# **Procedures for Submitting Meeting Attendance Request Form (E-Request) and Using Electronic Meeting Systems (E-Meeting)**

#### **Flowchart for E-Meeting Registration and Attendance**

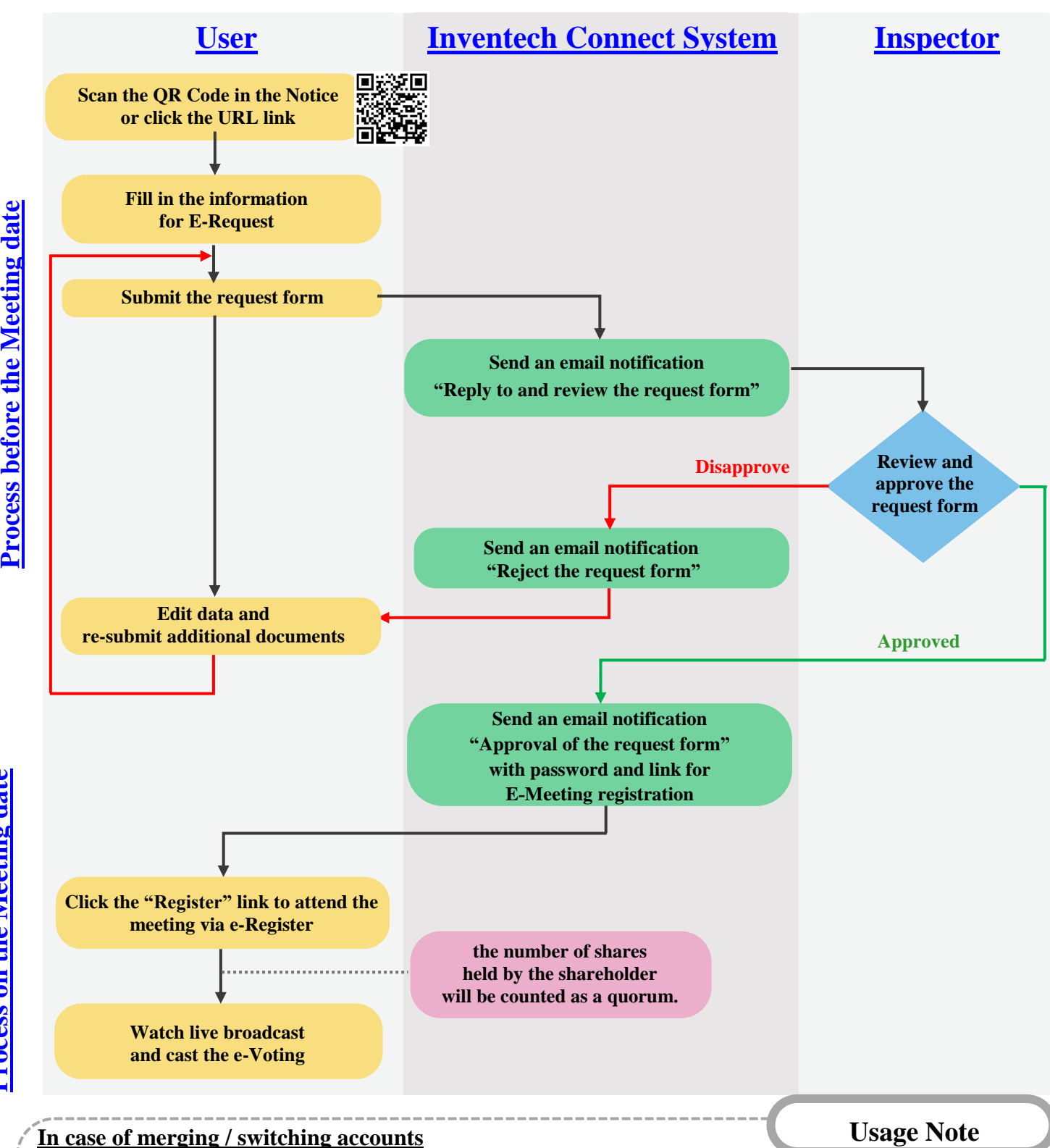

In case of submitting multiple request forms by filling in the same email and phone number, the system will merge all accounts. In case that the user has more than 1 account, please click "Change account" to switch between different accounts. In this case, the previous account will still be counted as a quorum.

### **In case of leaving the meeting**

Attendees can click "Register for exit the quorum". The system will remove the votes of shareholders/proxies from the remaining agenda items that have not yet been voted at the Meeting.

## **Guidelines for Attending Electronic Meeting by Inventech Connect**

For shareholders or proxies wishing to attend the electronic meeting, please proceed according to the procedures for submitting the E-Request form before attending the meeting via electronic media as follows:

### **Steps for Submitting the Meeting Attendance Request Form via Electronic Media before the Meeting**

1. Submit the E-Request form, fill in the information and attach the supporting documents via a web browser by visitting <https://pro.inventech.co.th/SCGP169820R/#/homepage> or scan this QR Code to sign in, and follow the steps below:

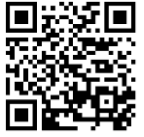

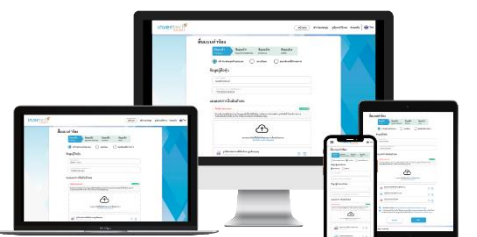

**\*\* In case of merging accounts, please register with the same email and phone number. \*\*** 

- 1) Click the URL link or scan the QR Code in the Notice of the Annual General Meeting of Shareholders.
- 2) Select the options to process with 4 steps:
	- Step 1 Fill in the information

Step 2 Fill in the information for identity verification

Step 3 request OTP verification

Step 4 Upon completion, the system will display the information to verify the accuracy of information.

- 3) Please wait for an email informing you of the meeting details and Password.
- 2. For Shareholders who would like to attend the Meeting through electronic means either by yourself or by authorizing a proxy who is not the Company's director, please note that the electronic registration system will be available for submitting the e-request form prior to the meeting date from **Tuesday, March 19, 2024, at 08:30 hours** until the meeting is adjourned.
- 3. On the meeting date, the electronic conference system will be accessible on **Tuesday, March 26, 2024, at 12:30 hours (2 hours before the meeting begins).** Shareholders or proxies shall use the provided Username and Password and follow the user manual to access the system.

### **Appointing an Independent Director as a Proxy**

Should the shareholder wish to appoint an independent director of the Company as a proxy, please follow the procedures specified in Attachment No. 6 and send the Proxy Form together with the supporting documents to reach the Company **by Monday, March 25, 2024.**

#### **Should there be any problems, please contact Inventech Call Center.**

**Call:** 02-931-9133

**Line@:** @inventechconnect

The service will be available on March 19-26,  $2024$ , at  $08.30 - 17.30$  hours.

**(Only on working days, excluding public holidays and holidays)**

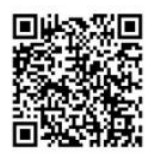

Report a problem

#### **Steps for Meeting Attendance Registration (e-Register) and Voting Procedures (e-Voting)**

- 1. Click the registration URL link from the approval email and enter the **Email and Password** that you received from your email or request **OTP** to login
- 2. Click **"Register"**. The number of votes of this username will be counted as a quorum.
- 3. Click **"Join Attendance"**. Then, click **"Join Meeting"**
- 4. Select the agenda item that you wish to vote.
- 5. Click **"Vote"**
- 6. Click on the voting button of your determination.
- 7. The system will display the status of your latest vote determination.

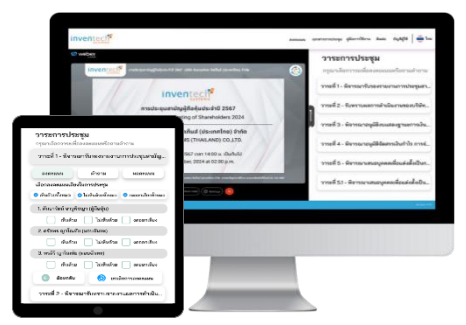

To cancel your latest vote, please click the button **"Cancel latest vote"** (This means that if the "Cancel latest vote" option is selected or nothing is selected, the system will consider the votes as **"Approve"**.) **You can change your voting until the voting system is closed for that agenda item.**

**Step to ask questions via Inventech Connect System**

- 1. Select the agenda item that you wish to ask a question
- 2. Click **"Question"** to ask a question via 2 channels:
	- 1) **Sending questions via messages**
		- Type the question and then click **"Send"**.
	- 2) **Asking questions via video and voice**
		- **-** Click **"Conference"**.
		- Click **"OK"** to confirm the queue to ask a question.
		- Please wait for the signal from the staff until you are allowed to open microphone and camera to ask.

**How to use Inventech Connect**

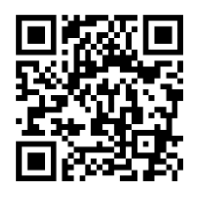

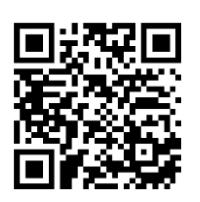

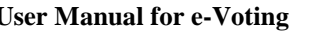

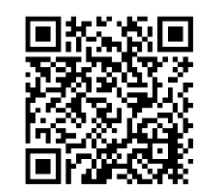

**User Manual for e-Request User Manual for e-Voting Video for Inventech Connect system**

**\*Remark** Operation of the electronic conference system and Inventech Connect system relies on the supported internet system of the shareholders or proxies as well as devices and/or their programs. Please consider using the following devices and/or programs: 1. Internet speed

- High-Definition Video: should have the internet speed of 2.5 Mbps (Recommended internet speed).
- High Quality Video: should have the internet speed of 1.0 Mbps.
- Standard Quality Video: should have the internet speed of 0.5 Mbps.
- 2. Supported devices
	- Smartphone/Tablet with IOS or android OS.
		- PC/Laptop with Windows or Mac OS.
- 3. Web browser: Chrome (Recommended browser) / Safari / Microsoft Edge \*\* Internet Explorer is not supported by the system.